## **Allgemeines**

Die Maske **"Projektzeit erfassen"** bietet dem Benutzer die Möglichkeit, Projektzeiten, welche nicht direkt per Stoppuhr (Projektzeit-Buchung) verbucht wurden, im Nachhinein zu erfassen. Außerdem können bereits erfasste Projektzeiten **bearbeitet** oder **gelöscht** werden.

Grundsätzlich wird als buchende Person immer automatisch der **angemeldete Benutzer** festgelegt. Die Möglichkeit nach anderen Personen zu suchen bzw. zwischen **Personen zu wechseln** und die von anderen Personen eingetragenen Projektzeiten zu **editieren**, besteht nur für Benutzer mit Administrations-Rechten (Mitglieder einer PTM-Admin-Gruppe, mehr dazu unter Berechtigungsmanagement).

## **Projektzeit erfassen**

Befindet man sich in der **Erfassungsmaske**, so ist zunächst das betreffende **Jahr** bzw. die **Kalenderwoche** auszuwählen.Die Erfassungsmaske ist in ihrer Anzeige auf eine Woche beschränkt, standardmäßig wird immer die **aktuelle Kalenderwoche** angezeigt. Mit den **Pfeiltasten** kann zwischen den Kalenderwochen navigiert, bzw. in der **Dropdown-Liste** jede beliebige Kalenderwoche ausgewählt werden. Ist man im gewünschten Jahr bzw. der gewünschten Kalenderwoche, kann mit der **Projektzeit-Erfassung** begonnen werden.

WARNUNG

Projektzeit-Erfassungen können nur im Nachhinein vorgenommen werden, nicht an Tagen, welche in der Zukunft liegen!

In der Tabelle zur **Erfassung** werden folgende **Daten** eingetragen und abgebildet:

#### *pro Projektbuchung:*

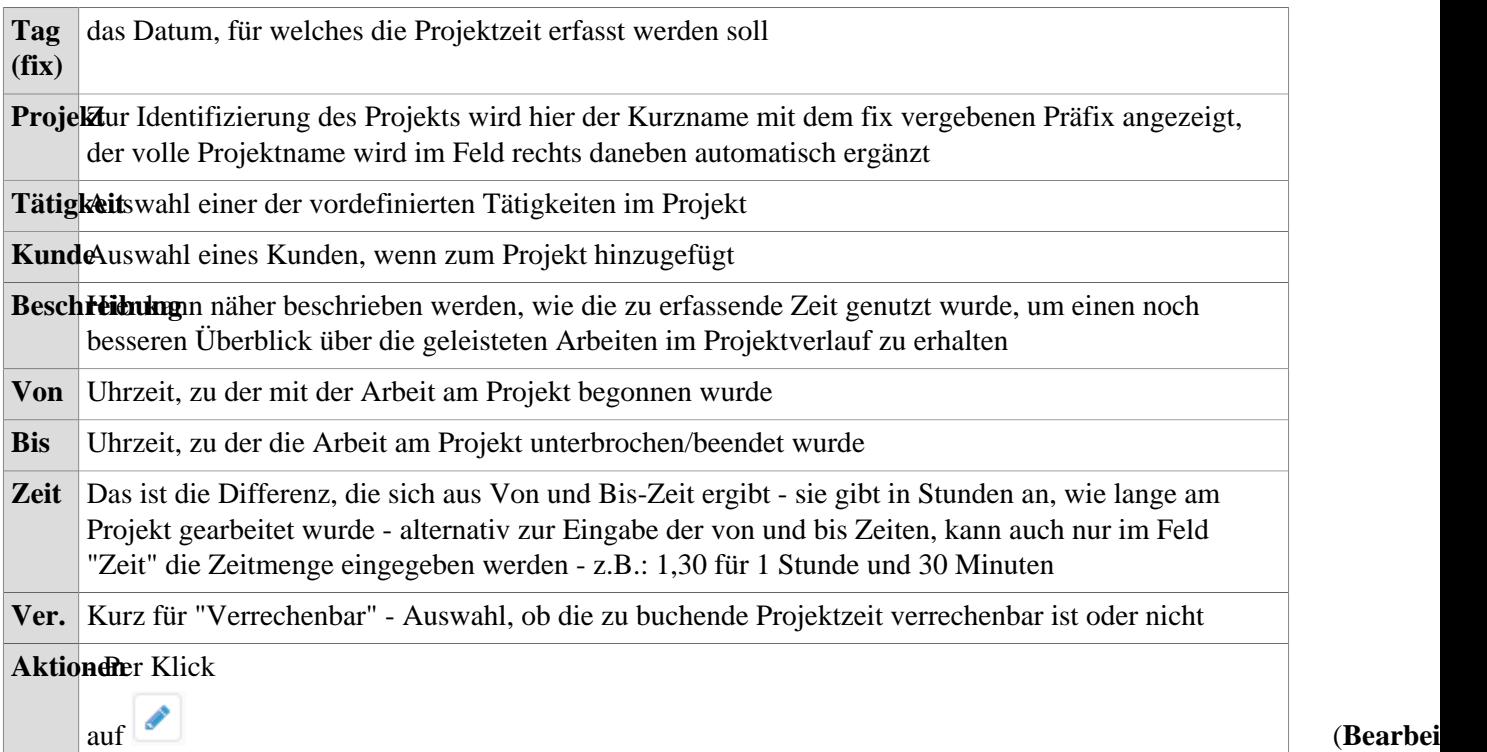

können bereits getätigte Projektbuchungen im Nachhinein **bearbeitet** werden. Bearbeitete Startund Endzeiten dürfen sich dabei nicht mit anderen Projektzeiten überlappen! Befindet man sich im Bearbeitungsmodus, gelangt man durch Klick auf den "Speichern"-Button wieder zur Übersicht.

auf (**Löschen**) wird der Projektzeit-Eintrag aus der Tabelle gelöscht. Zur Sicherheit muss diese Eingabe bestätigt werden.

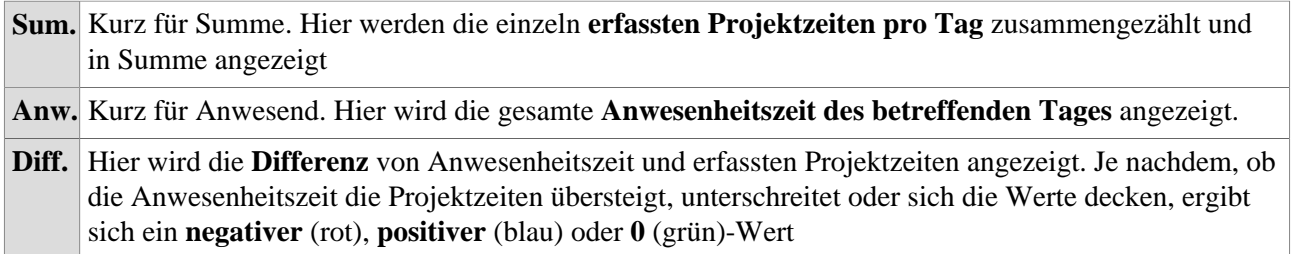

# **Favoriten**

An der oberen rechten Seite des Bildschirms befindet sich der ausklappbare Button

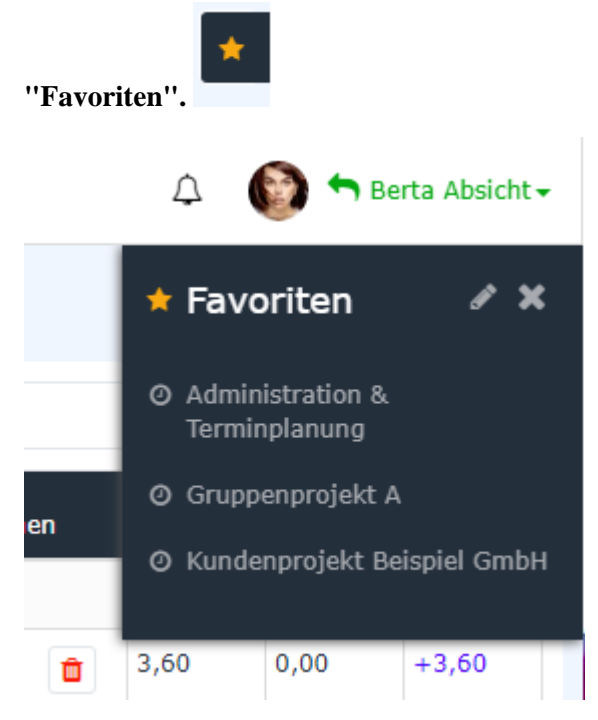

In diesem Bereich können eigene **Vorlagen** für häufig gebuchte Projekttätigkeiten erstellt und schnell in die Erfassungsmaske eingefügt

werden, sodass nur noch **Beginn- und Endzeit**manuell eingetragen werden müssen. Um einen **neuen Favorit hinzuzufügen**, klicken sie im ausgeklappten Favoriten-Feld auf das **"Bearbeiten"**-Icon**.** In der nun angezeigten Tabelle lassen sich bereits hinzugefügte Favoriten **bearbeiten** und neue **hinzufügen.**

Wird ein neuer Favorit über die Schaltfläche **"Neuen Favorit hinzufügen"** erstellt, muss im ersten Feld ein **frei wählbarer Name** (z.B. "tägl. Progress Meeting") festgelegt werden. Danach ist das gewünschte **Projekt** auszuwählen. Die Spalten **Bebuchbar** und **Verr.** werden automatisch aufgrund der gespeicherten Projekteigenschaften befüllt. Der Text, der in das Feld **Kommentar** geschrieben wird, ist bei Buchung später im Feld "Beschreibung" in der Erfassungsmaske sichtbar. Optional können auch **Kunden** und **Tätigkeiten** in der Favoriten-Vorlage gespeichert werden.

## **Zeilenoptionen**

Sobald alle Pflichtfelder befüllt sind, erscheint das **"Speichern"**-Symbol - per somit wird der neue Favorit im System gespeichert. Mit Klick auf das **"Löschen"**-Symbol wird die Zeile gelöscht. Bestehende Favoriten können mit klick auf den **"Bearbeiten"**-Button bearbeitet werden.

Durch Klick der **rechten Maustaste** eröffnen sich dem Benutzer **weitere Optionen** innerhalb der Projektübersichts-Tabelle. Die jeweiligen Aktionen beziehen sich jeweils auf die **Zeile**, in welcher sich der Mauszeiger beim Klicken befindet.

#### **Tages-Journal anzeigen**

Es öffnet sich ein Fenster mit dem Tagesjournal des Benutzers für den betreffenden Tag.

### **Kopieren und Einfügen**

Der Zeileninhalt der gewählten Zeile wird **kopiert** und kann in einer anderen Zeile (an einem anderen Tag oder am selben Tag) per Rechtsklick mit **Einfügen** eingefügt werden. Wird die Projektzeit-Eingabe am selben Tag kopiert und eingefügt, so müssen bei der Kopie unbedingt die Spalten **Von** und **Bis** angepasst werden, da keine sich überschneidenden Intervalle zulässig sind.

Das Duplikat kann vor dem Speichern noch beliebig bearbeitet und angepasst werden. Wurde die Zeile versehentlich falsch eingefügt, kann der Vorgang über den **"Abbrechen"**-Button abgebrochen werden.

## **Zu Favoriten hinzufügen**

Hier kann eine bestimmte Projektbuchung direkt zu den **Favoriten** hinzugefügt werden. Nach dem Klicken öffnet sich ein **Dialogfenster**, um den neuen Favoriten zu benennen. Nach Bestätigung über den **"OK"-**Button wird das Projekt zur Favoritenliste hinzugefügt.

## **Änderungs-Historie anzeigen**

Es öffnet sich ein Fenster, welches in chronologischer Reihenfolge alle vorgenommenen und bearbeiteten Projektbuchungen des ausgewählten Tages anzeigt.